# Comodo EDR

Comodo Endpoint Detection and Response (EDR) เป็นเคร่ืองมือวเิคราะหเ์หตุการณ์ให้การตรวจสอบแบบเรียลไทม์ และตรวจจับเหตุการณ์ที่เป็นอันตรายการตรวจจับเหตุการณ์และการตอบสนองช่วยให้คุณเห็นภาพการคุกคามแบบไทม์ไลน์และ แบบละเอียดหากมีการโจมตีจะมีการแจง้เตือนแบบให้คุณทราบ

Console Comodo EDR เป็นระบบบนคลาวด์สามารถเข้าถึงได้ทุกที่ทุกเวลาโดยใช้อินเทอร์เน็ตเบราว์เซอร์

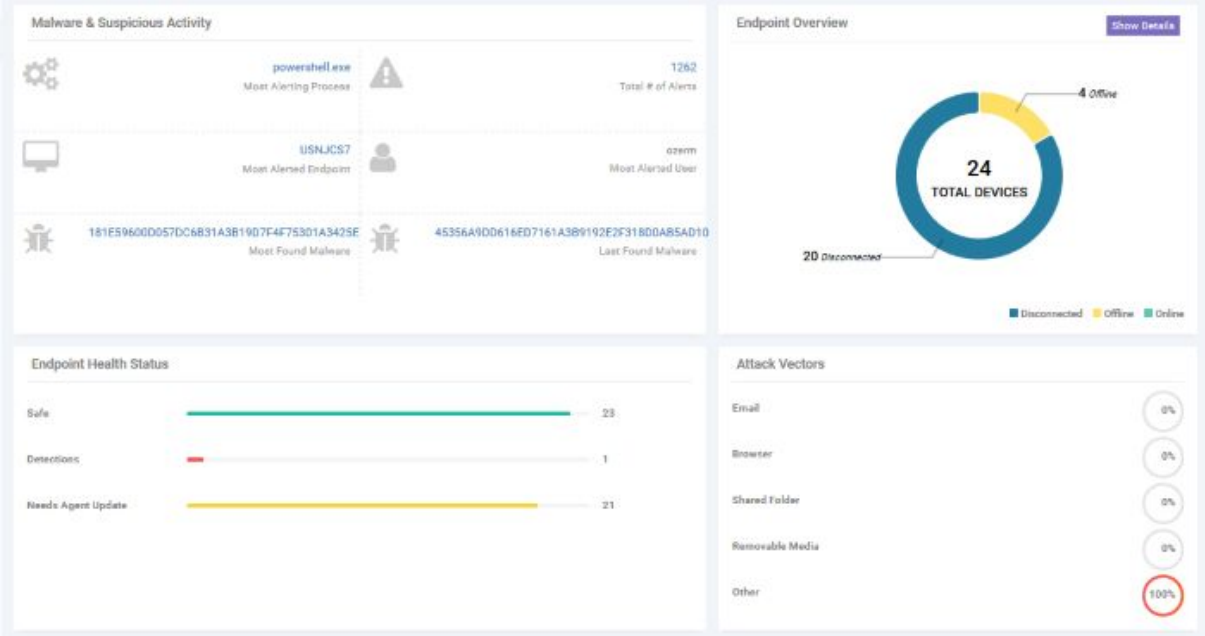

# **Admin Console**

- 1. สามารถลงทะเบียนอุปกรณ์ปลายทาง สร้างนโยบายและวเิคราะหเ์หตุการณ์และอ่ืน ๆ
- 2. สามารถติดตัง้ Agent Comodo EDR บนเคร่ืองปลายทางทัง้หมดท่ีคุณตอ้ งการจัดการ โดยการดาวน์โหลด Agent

# **Features**

- 1. Continuous threat monitoring of managed endpoints การตรวจสอบภัยคุกคามอยา่ งตอ่ เน่ืองบนเคร่ืองปลายทาง
- 2. Advanced search capabilities for file hashes and detection ้ความสามารถในการค้นหาขั้นสูง สำหรับการแฮชไฟล์และการตรวจจับ
- 3. Real-time visibility into what's happening in your environment การมองเหน็ สงิ่ ท่ีเกิดข้ึนในสภาพแวดลอ้ มของคุณแบบเรียลไทม์
- 4. Policy customization การปรับแตง่ นโยบาย
- 5. Unrivaled process timeline visualization กระบวนการสร้างภาพ ข้อมูลกระบวนการ
- 6. Retrospective analysis of events การวิเคราะห์เหตุการณ์ย้อนหลัง
- 7. Centralized cloud hosted architecture สถาปัตยกรรมโฮสตบ์ นคลาวดส์ ว่ นกลาง
- 8. Human analysis of unknown file and event types การวิเคราะห์โดยมนุษย์เกี่ยวกับไฟล์ที่ไม่รู้จักและเหตุการณ์
- 9. Compatible with other endpoint security tool เขา้กันไดก้ ับเคร่ืองมือรักษาความปลอดภัยปลายทางอ่ืน ๆ

# **The Dashboard**

แดชบอร์ดเป็นบทสรุปโดยย่อของความปลอดภัยและสถานะการเชื่อมต่อของจุดสิ้นสุดที่ลงทะเบียนแล้วแดชบอร์ด

แต่ละอันจะแสดงข้อมูลสำคัญเกี่ยวกับมัลแวร์ที่ตรวจพบและช่วยให้คุณสามารถเจาะลึกลงไปในพื้นที่ที่น่าสนใจ สถิติรวมถึงจุดสิ้น ่ สุดที่ถูกโจมตีส่วนใหญ่ปริมาณมัลแวร์ที่พบจำนวนอุปกรณ์ที่ลงทะเบียนเป็นต้น

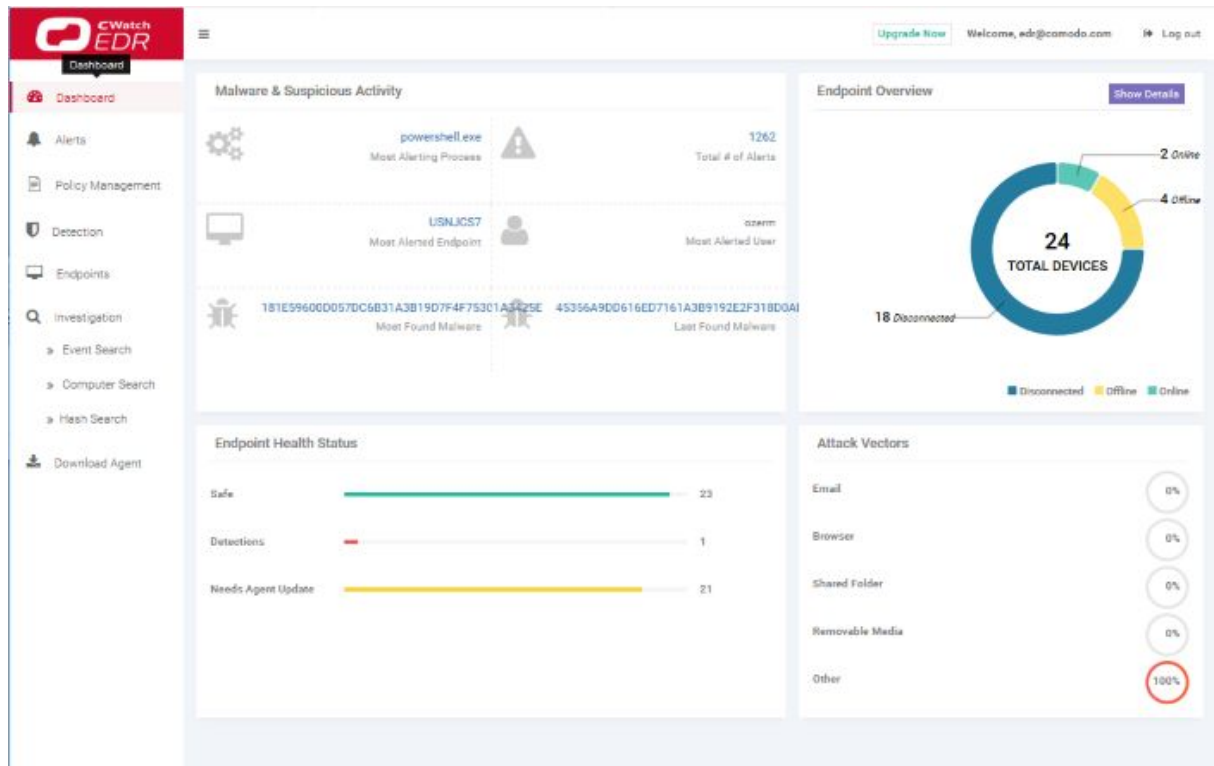

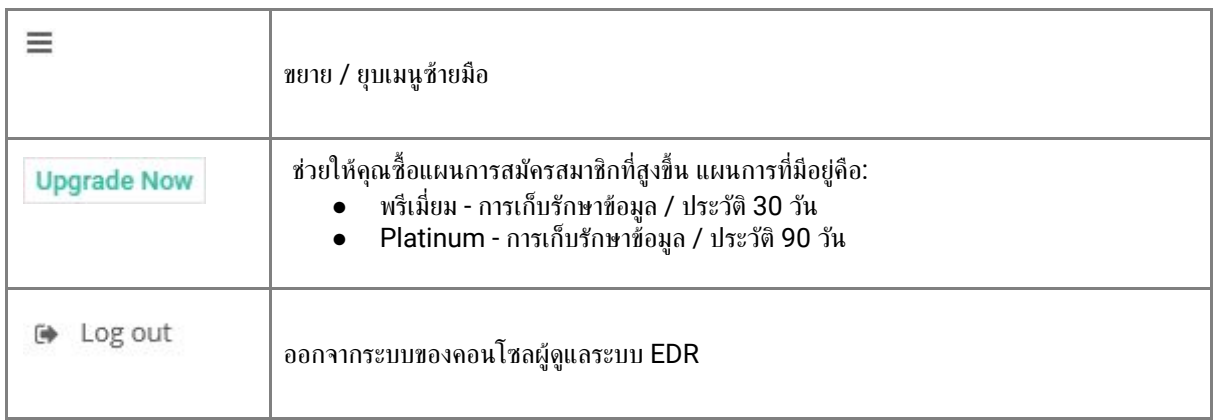

# **Malware & Suspicious Activity**

- 1. Most Alerting Process ช่ือของกระบวนการแอปพลิเคชันท่ีสร้างการแจง้เตือนสว่ นใหญ่ คลิกช่ือกระบวนการเพ่ือ ้เปิดอินเทอร์เฟซ 'การแจ้งเตือน' ซึ่งแสดงรายละเอียดเพิ่มเติม ดู 'การแจ้งเตือน' สำหรับข้อมูลเพิ่มเติม
- 2. Most Alerted Endpoint ชื่อของอุปกรณ์ที่สร้างการแจ้งเตือนได้มากที่สุด คลิกชื่อของจุดสิ้นสุดเพื่อเปิดอินเทอร์เฟช ' การแจ้งเตือน' ซึ่งแสดงรายละเอียดเพิ่มเติม ดู 'การแจ้งเตือน' สำหรับข้อมูลเพิ่มเติม
- 3. Most Found Malware คา่ แฮชของมัลแวร์ท่ีแพร่หลายมากท่ีสุดในอุปกรณ์ปลายทางท่ีคุณจัดการทัง้หมดคลิกท่ีคา่ แฮชเพ่ือดูราย ละเอียดมัลแวร์รวมถึงจุดสน้ิ สุดท่ีทริกเกอร์เหตุการณ์วันท่ีและเวลาของเหตุการณ์และอ่ืน ๆ ดู'HashSearch' สาํ หรับ รายละเอียดเพิม่ เติม
- 4. Total number of Alerts

้จำนวนการแจ้งเตือนทั้งหมดที่สร้างขึ้นสำหรับจุดสิ้นสุดที่ลงทะเบียนไว้ทั้งหมด คลิกหมายเลขการแจ้งเตือนเพื่อเปิดอินเทอร์เฟซ ' ึการแจ้งเตือน' ดู 'การแจ้งเตือน' สำหรับข้อมูลเพิ่มเติม

5. Most Alerted User

# ผูใ้ ชอ้ ุปกรณ์ท่ีสร้างการแจง้เตือนมากท่ีสุด

6. Last Found Malware

ค่าแฮชของมัลแวร์ที่ตรวจพบล่าสุด คลิกที่ค่าแฮชเพื่อดูรายละเอียดมัลแวร์รวมถึงจุดสิ้นสุดที่ทริกเกอร์เหตุการณ์วันที่และเวลาของ เหตุการณ์และอ่ืน ๆ ดู'Hash Search' สาํ หรับรายละเอียดเพิม่ เติม

# **Endpoint Overview**

- 1. Total Devices จำนวนจุดสิ้นสุดทั้งหมดที่คุณเพิ่มลงใน EDR
- 2. Online Devices จำนวนอุปกรณ์ที่ใช้งานในปัจจุบัน
- 3. Offline Devices จำนวนของจุดปลายที่กำลังปิดและไม่ได้เชื่อมต่อกับ EDR
- 4. Disconnected Devices อุปกรณ์ที่ลงทะเบียนแล้วซึ่งออกจากระบบ อุปกรณ์ที่ตัดการเชื่อมต่อรวมถึงจุดปลายที่ไม่ได้ ปิดอยา่ งถูกตอ้ งหรือผิดพลาด

# **Endpoint Health Status**

- 1. Safe จำนวนจุดสิ้นสุดที่ไม่พบกิจกรรมที่เป็นอันตราย
- 2. Detections จาํ นวนอุปกรณ์ท่ีตรวจพบกิจกรรมท่ีเป็นอันตรายและน่าสงสัย
- 3. Needs Agent Update จำนวนของจุดปลายที่ใช้เอเจนต์ EDR รุ่นที่ล้าสมัย การตรวจหาปลายทางและการตอบสนอง รองรับการอัพเดทอัตโนมัติ เมื่อใดก็ตามที่ปลายทางที่มีรุ่นตัวแทนที่ล้าสมัยเข้าสู่สถานะออนไลน์จะได้รับการอัปเดตล่าสุด

Attack Vectors ช่องทางที่กิจกรรมที่เป็นอันตรายเกิดขึ้นที่จุดสิ้นสุด

## **Alerts**

การแจง้เตือนจะถูกสร้างข้ึนเม่ือกิจกรรมในเครือขา่ ยของคุณตรงกับกฎในนโยบาย EDR ของคุณ ดู'จัดการนโยบาย EDR' หากคุณ ตอ้ งการเรียนรู้เก่ียวกับนโยบายและกฎ

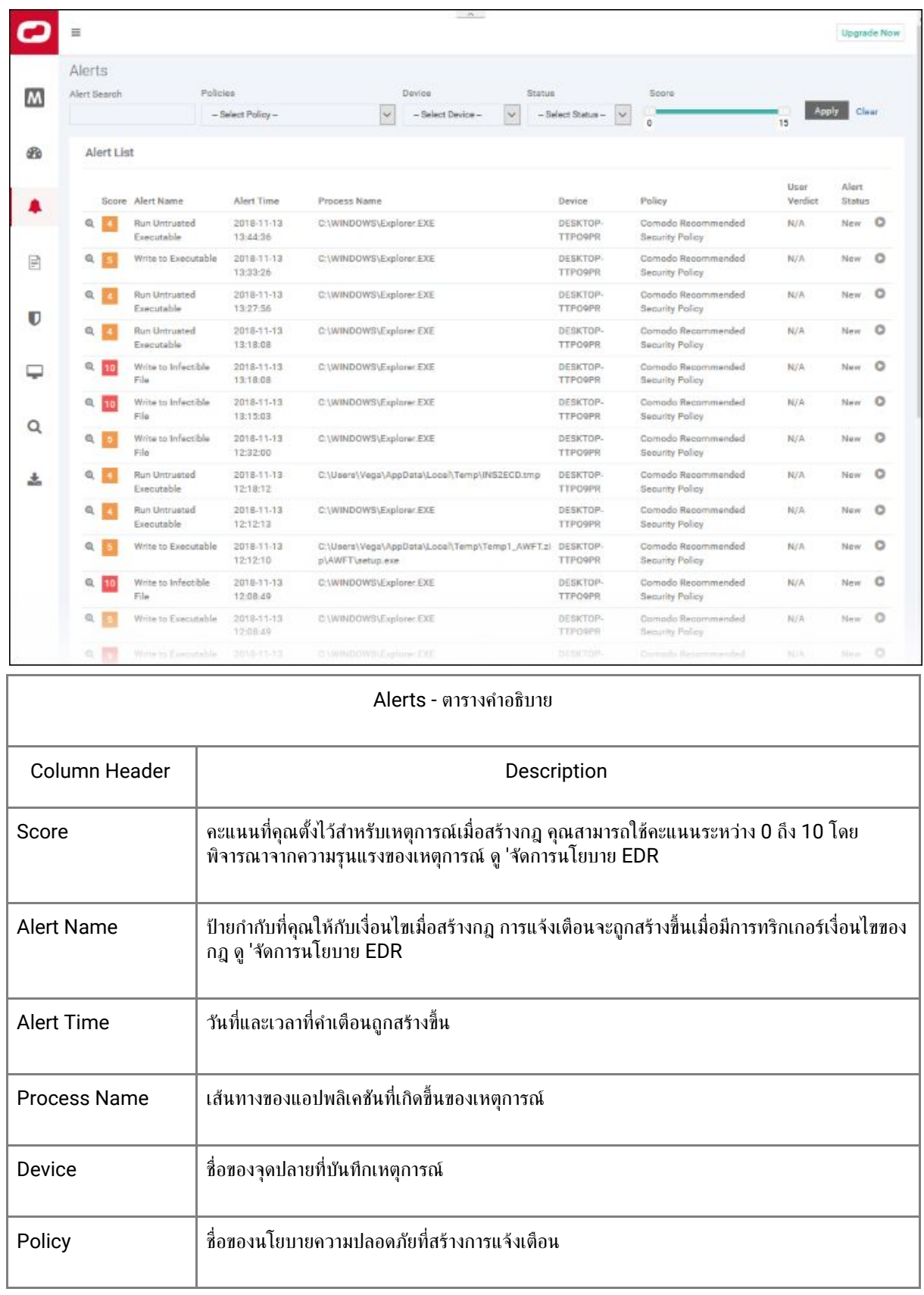

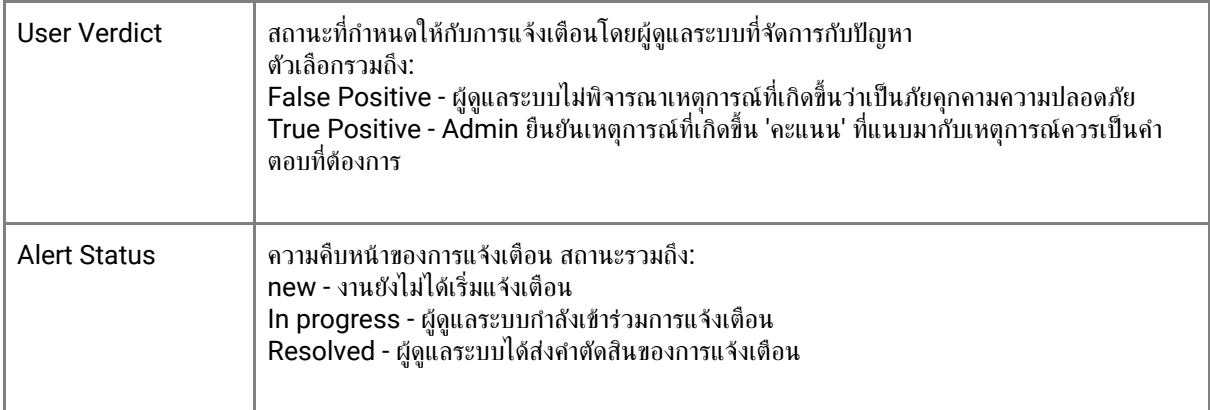

# **Filter options**

้ คุณสามารถค้นหาการแจ้งเตือนเฉพาะโดยใช้ตัวกรองต่อไปนี้:

- $\bullet$  Alert Name ค้นหาตามป้ายเตือน
- Alert Time คน้ หาเม่ือสร้างการแจง้เตือน
- $\bullet$  Process Name ค้นหาตามชื่อกระบวนการ
- $\bullet$  Devices เลือกอุปกรณ์ที่เหตุการณ์เกิดขึ้น
- Policy –กรองตามนโยบายที่เรียกใช้การแจ้งเตือน
- User Verdict กรองตามสถานะที่ได้รับจากการแจ้งเตือนโดยผู้ดูแลระบบ<br>● Alert Status กรองตามระดับความคืบหน้า 3 ระดับ 'new'. 'In progre
- Alert Status กรองตามระดับความคืบหน้า 3 ระดับ 'new', 'In progress' หรือ 'Resolved'

คุณสามารถกำหนดค่าตัวกรองหลายตัวเพื่อค้นหาการแจ้งเตือนที่เฉพาะเจาะจง ตัวอย่างเช่นคุณสามารถค้นหาเหตุการณ์ด้วยชื่อการ แจง้เตือนนโยบายและปลายทาง

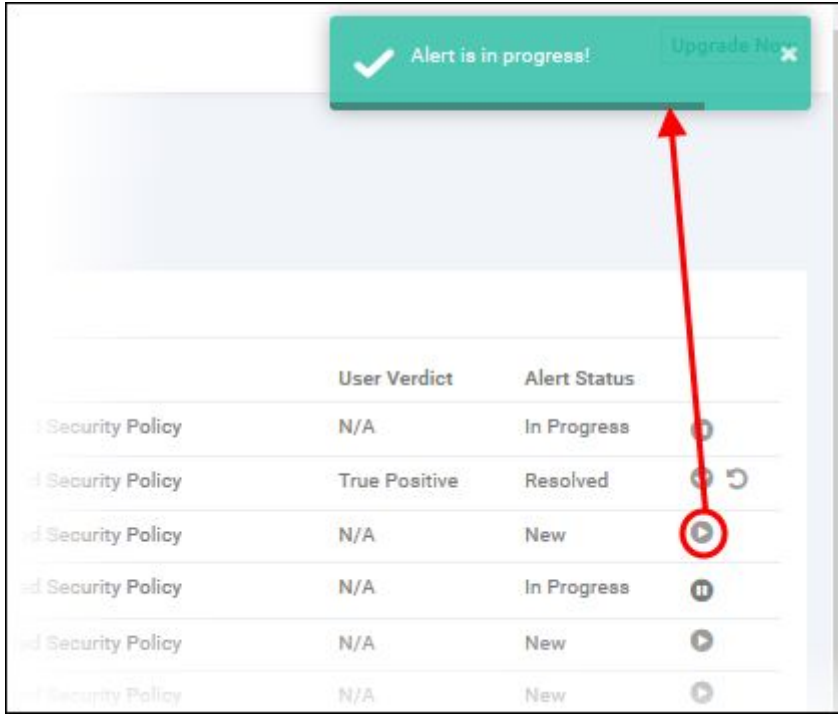

● คลิก ไอคอนเล่นข้างสถานะการแจ้งเตือน 'ใหม่' เพื่อส่งคำตัดสิน

้สถานะการแจ้งเตือนจะเปลี่ยนเป็น 'กำลังดำเนินการ'

● คลิกที่ไอคอนความคืบหน้าเพื่อส่งคำตัดสิน

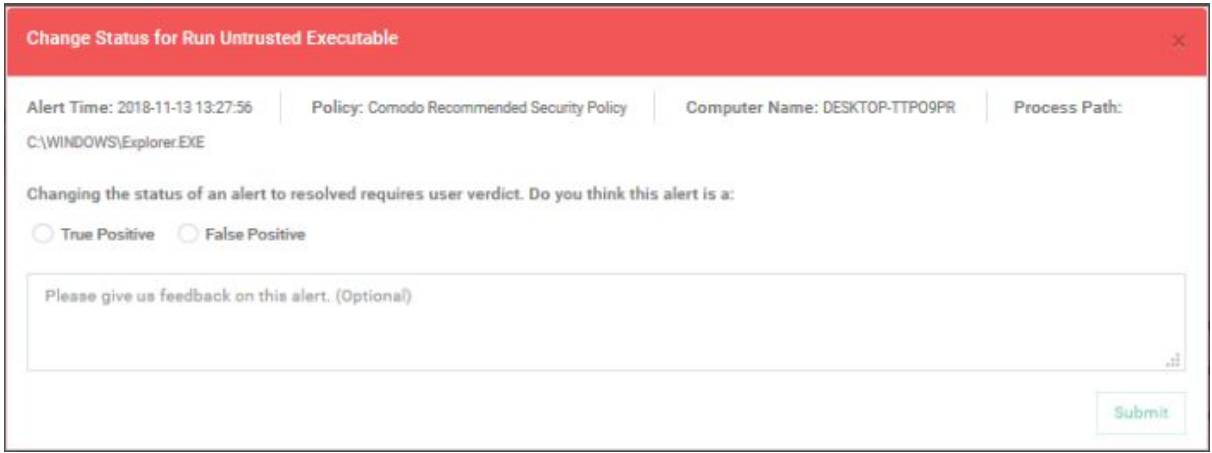

- คลิก 'สง่ ' เพ่ือแกไ้ ขการแจง้เตือน
- คลิกไอคอนเปิดใหมห่ ากคุณตอ้ งการเปล่ียนคาํ ตัดสนิ

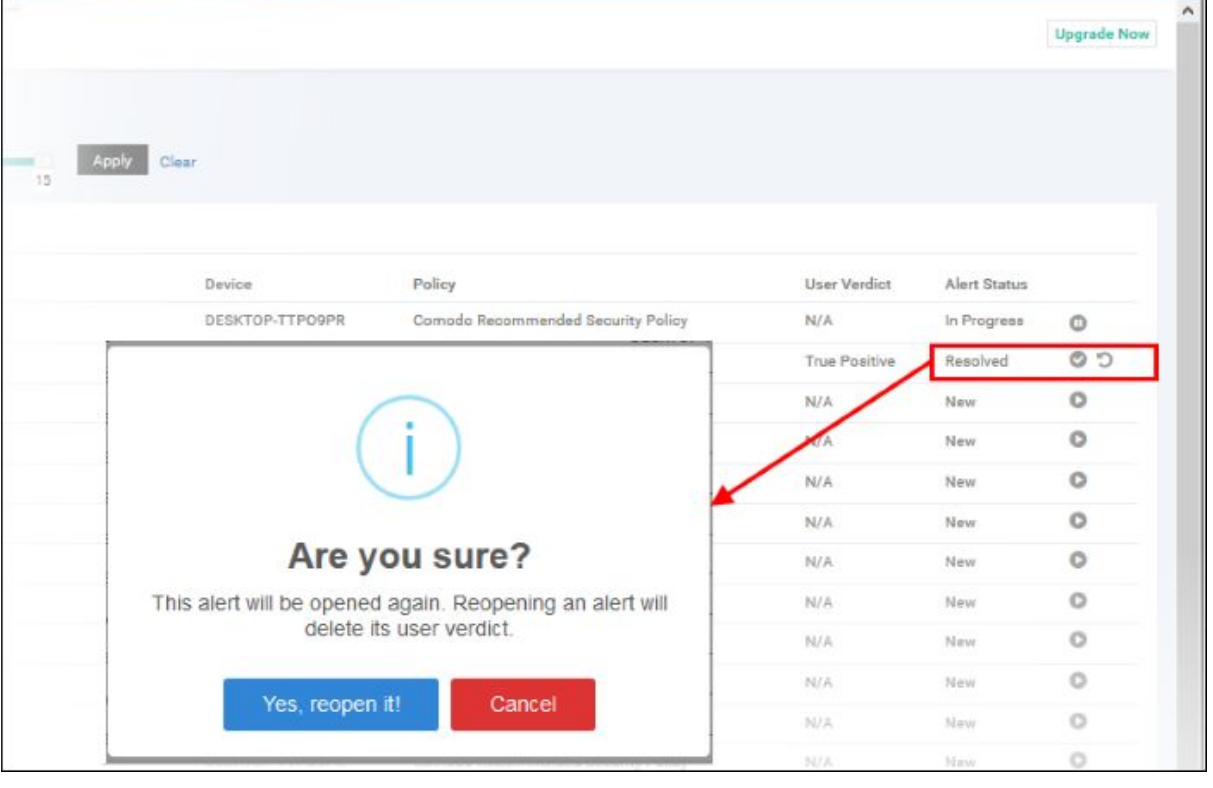

- คลิก 'ใช่เปิดใหม่อีกครั้ง!' เพื่อเปลี่ยนคำตัดสิน
- คลิก 'ยกเลิก' เพื่อไม่เปลี่ยนแปลงคำตัดสิน

#### **View Event Details**

คลิก 'แสดงรายละเอียด' ในคอลัมน์ 'คะแนน'

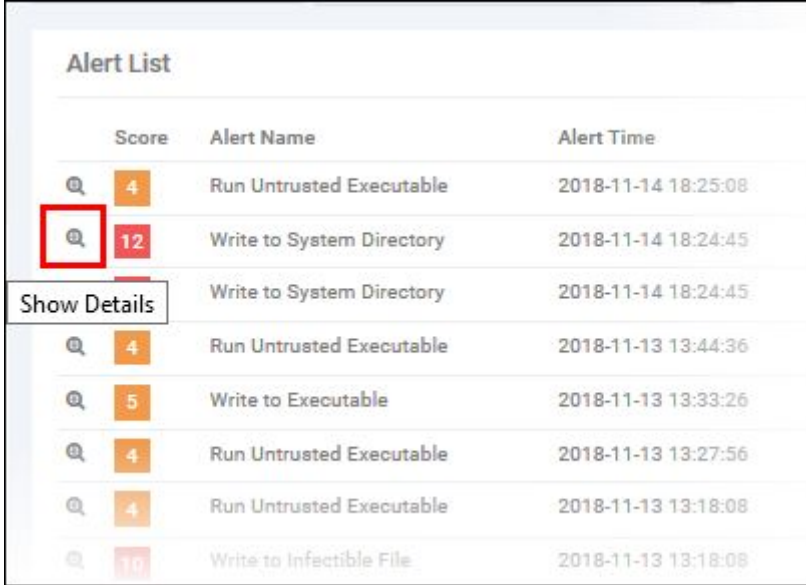

#### เปิดหน้าจอขอ้ มูลสาํ หรับเหตุการณ์นัน้ :

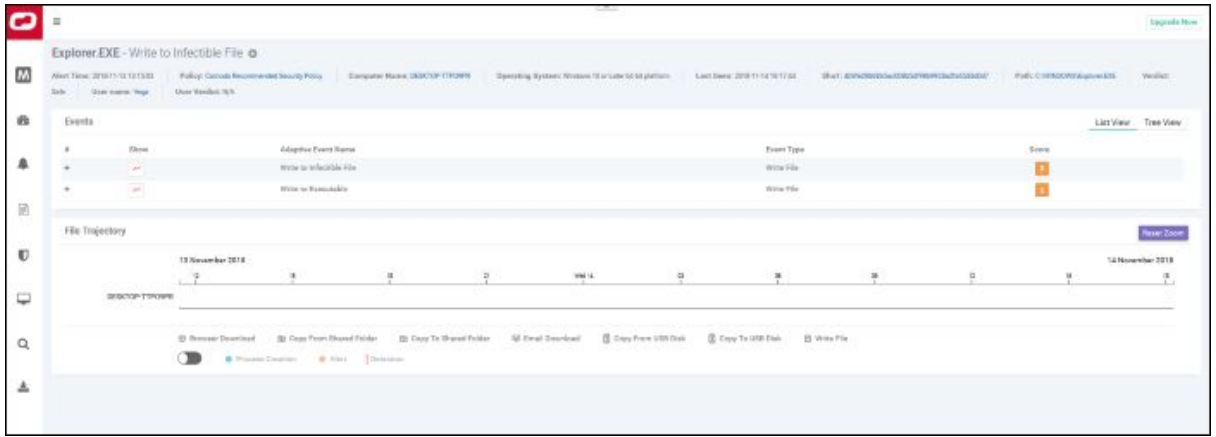

#### ้ส่วนบนของหน้าจอแสดงรายละเอียดเช่นชื่อการแจ้งเตือนและแอปพลิเคชันที่สร้างกิจกรรม:

**pRt4iHhH.exe** - Suspicious System Process Creation

Alert Time: 2018-05-23 21:31:34 Policy: Comodo Recommended Security Policy Computer Name: DESKTOP-7J6UVDU Operating System: Windows 10 or Later 64 bit platfor Sha1: 27d99fbca067f478bb91cdbcb92f13a828b00859 Last Seen: 2018-05-24:22:28:59 Path: CNIsers\use:3\Downloads\pRtdiHhH exe-Verdich Mahaza Heer name: org/1

- ชื่อการแจ้งเตือนและแอปพลิเคชันจะแสดงที่ด้านบน<br>● Alert Time วันที่และเวลาของการแจ้งเตือน
- Alert Time วันที่และเวลาของการแจ้งเตือน
- Policy ช่ือของนโยบายความปลอดภัย คลิกช่ือของนโยบายเพ่ือเปิดหน้าจอการจัดการนโยบาย ดู'จัดการนโยบาย EDR
- Computer Name ชื่อของจุดสิ้นสุดที่บันทึกเหตุการณ์ การคลิกจุดสิ้นสุดจะเป็นการเปิดหน้าจอ 'การค้นหา คอมพิวเตอร์' ด้วยการเลือกจุดสิ้นสุดไว้ล่วงหน้า ดู 'การค้นหาคอมพิวเตอร์'
- operating System รายละเอียดของระบบปฏิบัติการของอุปกรณ์ปลายทางท่ีบันทึกเหตุการณ์ไว้ Last Seen - วันท่ีและเวลาลา่ สุดท่ีจุดปลายทางส่อื สารกับ EDR
	- - Sha 1 ค่าแฮชของไฟล์ การคลิกที่ค่าแฮชจะเปิดหน้าจอ 'ค้นหาแฮช' พร้อมกับไฟล์ที่เลือกไว้ล่วงหน้า ดู 'Hash Search' สำหรับข้อมูลเพิ่มเติม
		- Path เส้นทางกระบวนการทั้งหมดของเหตุการณ์ที่บันทึกไว้ การคลิกที่เส้นทางกระบวนการจะเปิดหน้าจอ 'การค้นหา กิจกรรม' ท่ีมีการเติมขอ้ ความคน้ หาเหตุการณ์ในฟิลดค์ น้ หาโดยอัตโนมัติ
		- Verdict ผลคริีหลังจากการวเิคราะห์
- User name ชื่อผู้ใช้ที่ล็อกอินของปลายทาง การคลิกที่ชื่อจะเปิดหน้าจอ 'การค้นหากิจกรรม' ด้วยการเติมคำค้นหา เหตุการณ์ในฟิลดค์ น้ หา
- User Verdict ขอ้ สรุปของผูด้ ูแลระบบเก่ียวกับลักษณะของการแจง้เตือน ตัวเลือกท่ีให้ไวเ้พ่ือประกาศผลลัพธค์ ือ 'True Positive' และ False Positive '

#### **Events**

รายละเอียดของกิจกรรมจะแสดงในบานหน้าต่างหลัก:

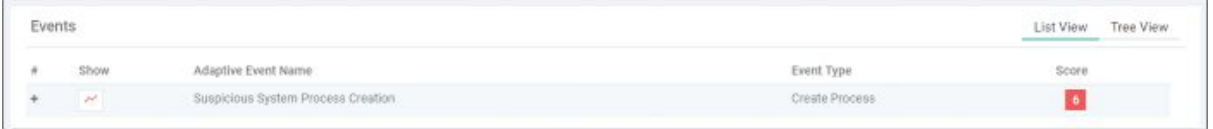

#### ตามคา่ เริ่มตน้ 'มุมมองรายการ' จะปรากฏข้ึน

#### **List View**

- Show Click Icon เพ่ือดูลาํ ดับเหตุการณ์ดู'ระยะเวลาดาํ เนินการ' สาํ หรับรายละเอียดเพิม่ เติม
- Adaptive Event Name เลเบลท่ีกาํ หนดให้กับเหตุการณ์เม่ือสร้างกฎความปลอดภัย
- Event Type หมวดหมูข่ องเหตุการณ์
- Score ความรุนแรงของเหตุการณ์สงิ่ น้ีถูกระบุเม่ือสร้างกฎ
- Click ที่ใดก็ได้ในแถวเพื่อดูฟิลด์กิจกรรมทั้งหมดสำหรับประเภทกิจกรรมนั้น จำนวนฟิลด์กิจกรรมที่แสดงขึ้นอยู่กับ ประเภทเหตุการณ์:

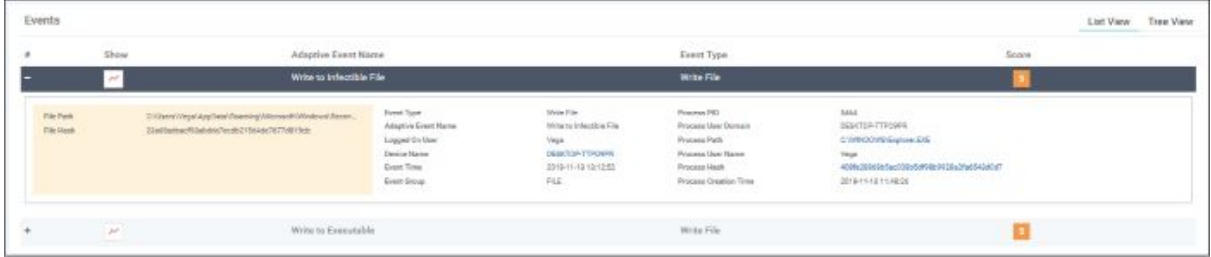

# **Tree View**

Click ลิงก์ 'Tree View' ท่ีดา้นบนขวาของสว่ น 'กิจกรรม'

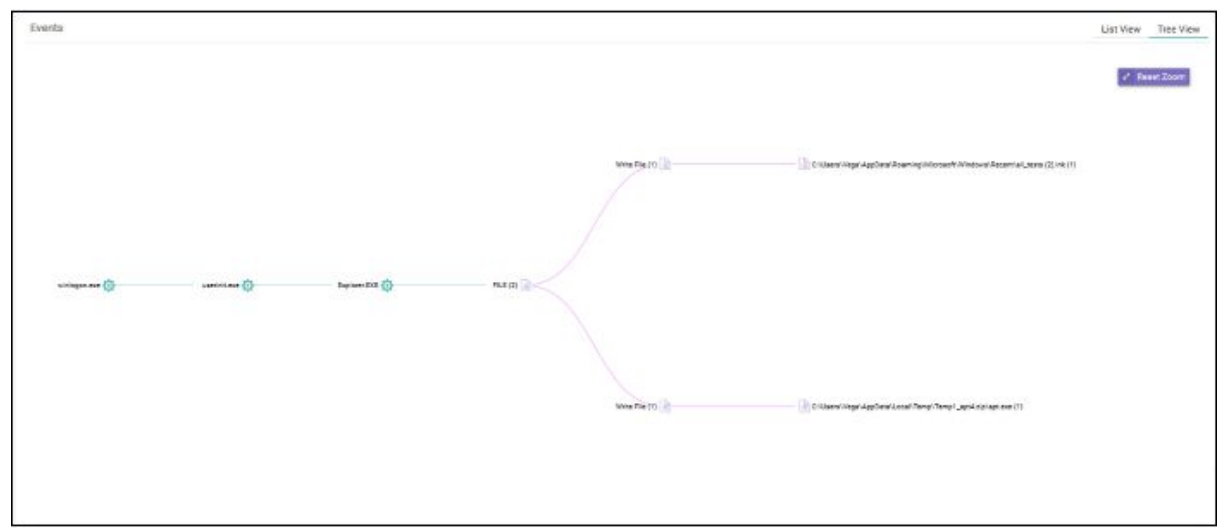

หน้าจอแสดงเส้นทางกระบวนการทั้งหมดของเหตุการณ์ การคลิกที่ป้ายกระบวนการใด ๆ จะเปิดหน้าจอ 'การค้นหากิจกรรม' ที่มี การเติมขอ้ ความคน้ หาเหตุการณ์ในฟิลดค์ น้ หาโดยอัตโนมัติ

● ซูมเข้าหรือซูมออกโดยใช้เมาส์ คลิกขวาและเลื่อนแผนภูมิไปทางซ้ายหรือขวา คลิก 'รีเซ็ตการย่อ / ขยาย' เพื่อกลับสูมุม มองเริ่มตน้

# **Process Timeline of the Event**

แสดงกิจกรรมต่าง ๆ ที่เกิดขึ้นในเหตุการณ์สำหรับไฟล์แต่ละประเภท

# **Process View**

● **Click** แสดงในไอคอน 'ระยะเวลาดาํ เนินการ' ของเหตุการณ์

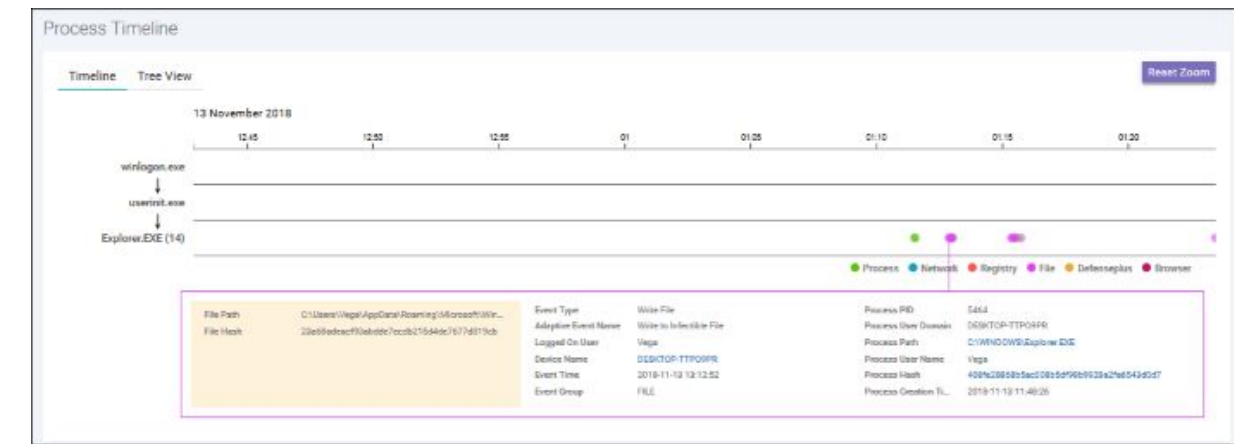

หน้าจอ 'Process Timeline' จะเปิดข้ึน

หน้าจอแสดงเวลาที่เกิดเหตุการณ์แต่ละเหตุการณ์ ดู 'Process Timeline' สำหรับรายละเอียดเพิ่มเติม

#### **Process View**

- คลิกท่ีไอคอน 'Show in Process Timeline' ของกิจกรรม
- **●** คลิก **'Tree View'**

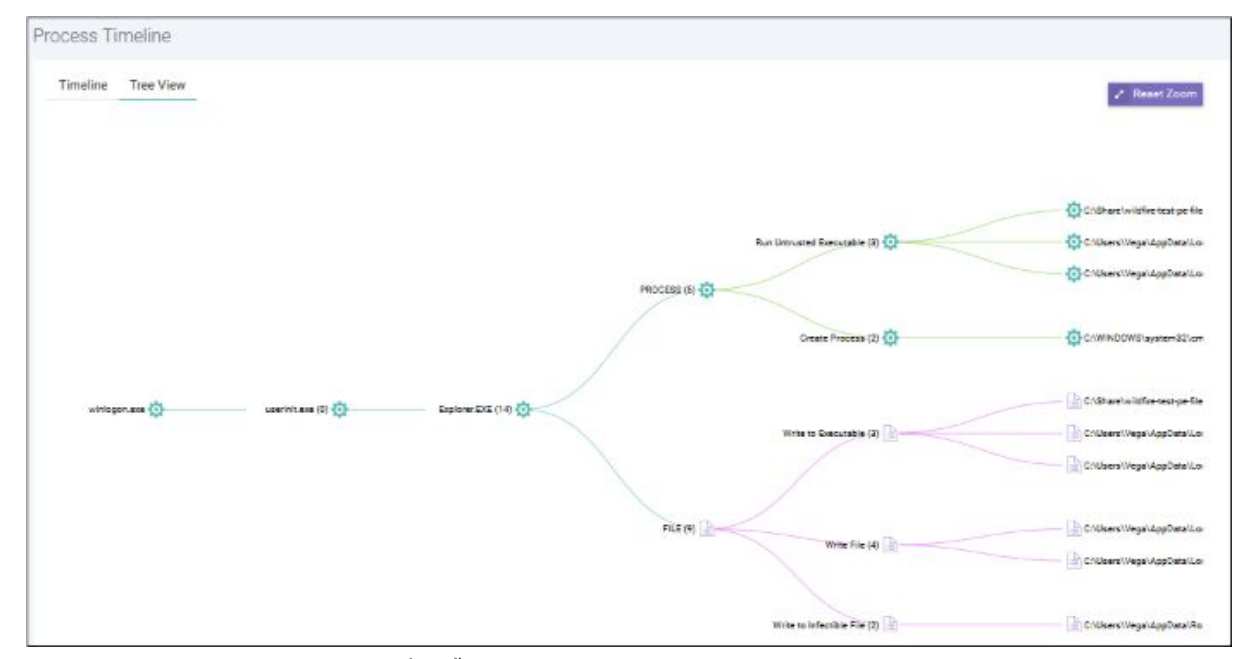

หน้าจอแสดงมุมมองต้นไม้ของเหตุการณ์ที่เกิดขึ้น ดู Process Timeline

# **File Trajectory**

ส่วนด้านล่างของหน้าจอจะแสดงการเคลื่อนไหวของไฟล์ซึ่งมาจากที่ที่มันถูกดาวน์โหลดคัดลอกไปยังจุดสิ้นสุดและอื่น ๆ

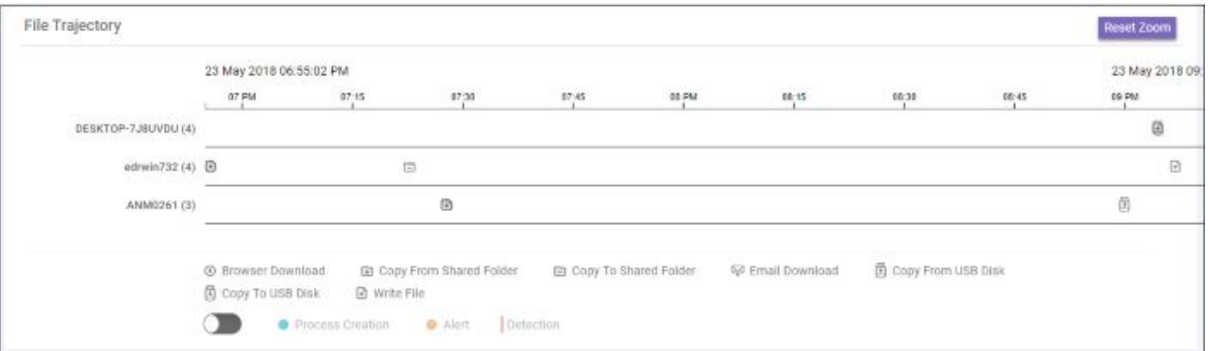

- ซูมเข้าหรือซูมออกโดยใช้เมาส์ คลิกขวาและเลื่อนแผนภูมิไปทางซ้ายหรือขวา คลิก 'รีเซ็ตการย่อ / ขยาย' เพื่อกลับสู่มุม มองเริ่มตน้
- รายละเอียดของไอคอนแสดงอยูด่ า้นลา่ งกราฟ
- คลิกที่ไอคอนเพื่อดูรายละเอียดเส้นทาง

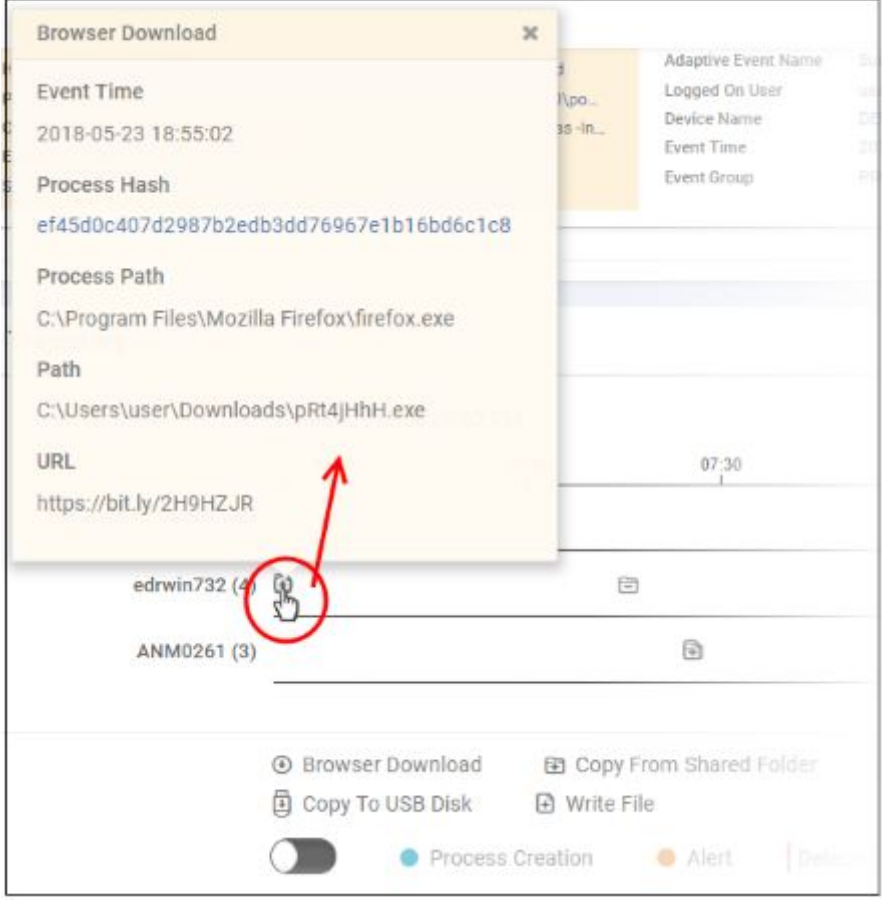

- คลิก 'X' เพื่อปิดกล่องโต้ตอบ
- คลิกปุ่ม 'Process Creation' เพ่ือดูเวลาของการสร้างกระบวนการตรวจพบเหตุการณ์และสร้างการแจง้เตือน

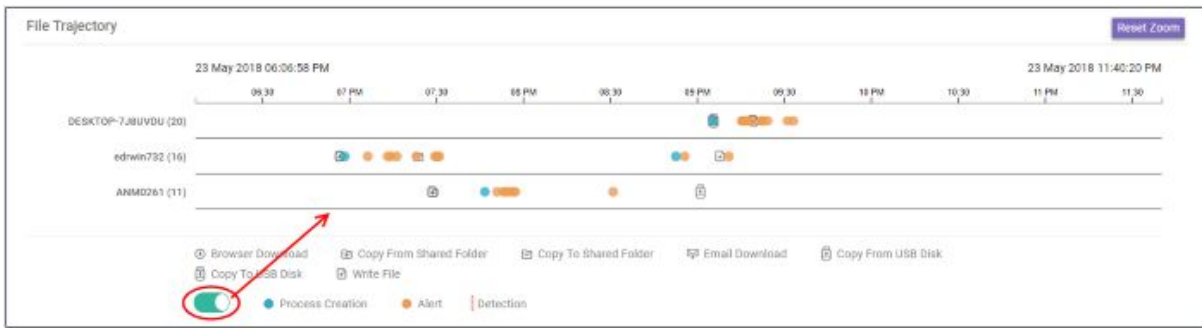

# ● คลิกรหัสสไีอคอนเพ่ือดูรายละเอียดเสน้ ทาง

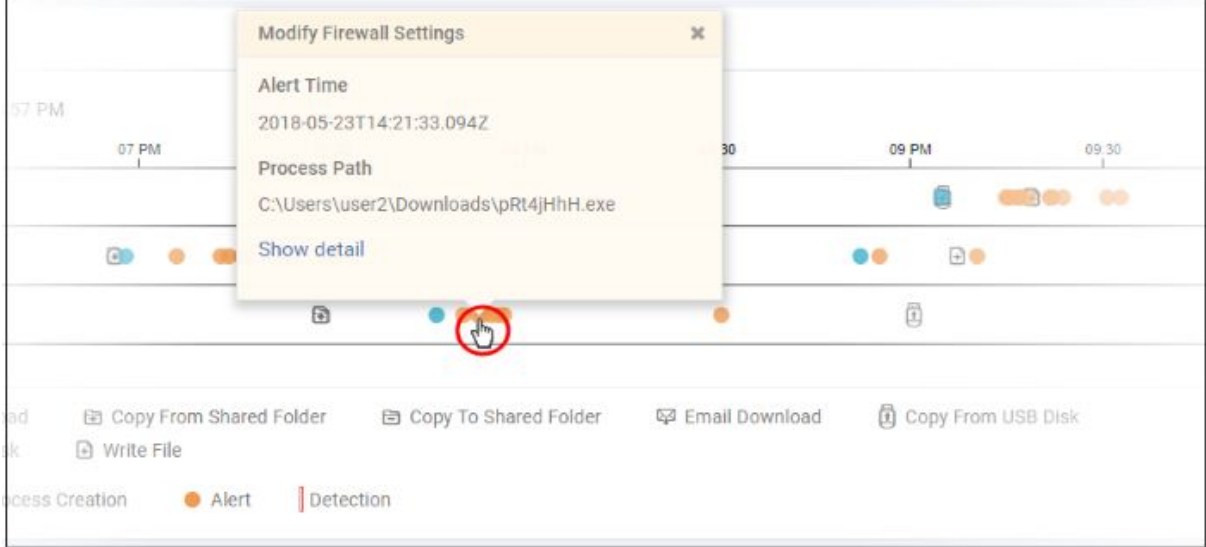

- ลิงก์ 'แสดงรายละเอียด' จะพร้อมใช้งานสำหรับกล่องโต้ตอบการแจ้งเตือน การคลิกลิงก์จะเปิดหน้าจอรายละเอียด กิจกรรมท่ีสร้างการแจง้เตือน
- คลิก 'X' เพื่อปิดกล่องโต้ตอบ

# **View Enrolled Endpoints**

- คลิก 'จุดปลาย' ทางด้านช้ายเพื่อดูและจัดการจุดปลายทั้งหมดที่คุณเพิ่มลงใน EDR
- รายละเอียดรวมถึงช่ือจุดปลายสถานะการเช่ือมตอ่ ท่ีอยู่ IP ระบบปฏิบัติการการแจง้เตือนและอ่ืน ๆ

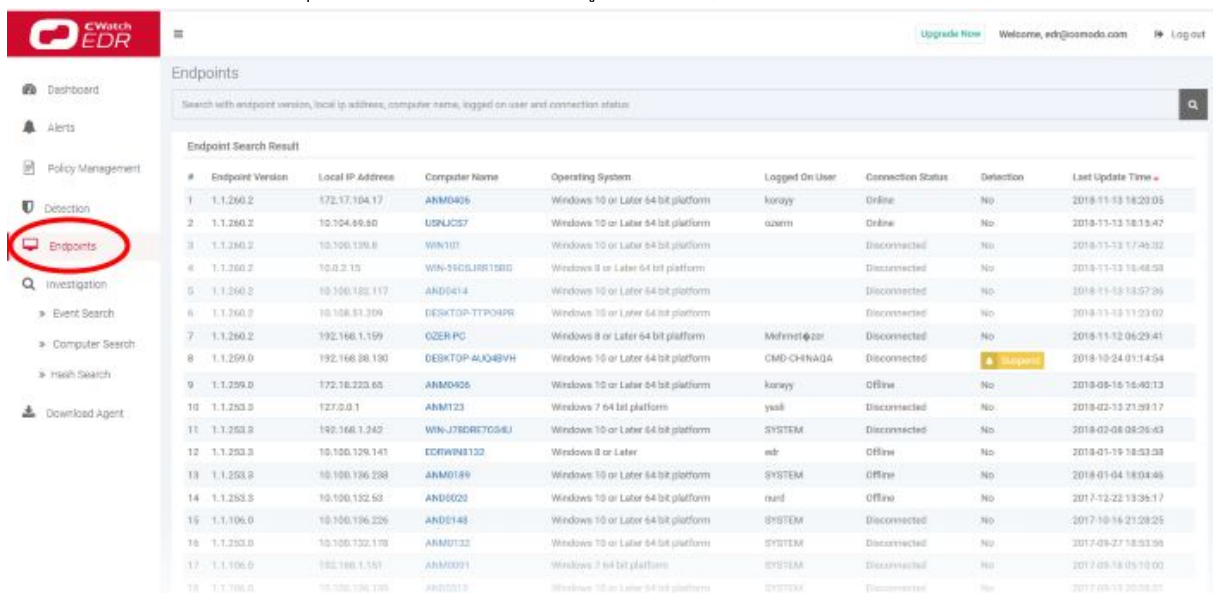

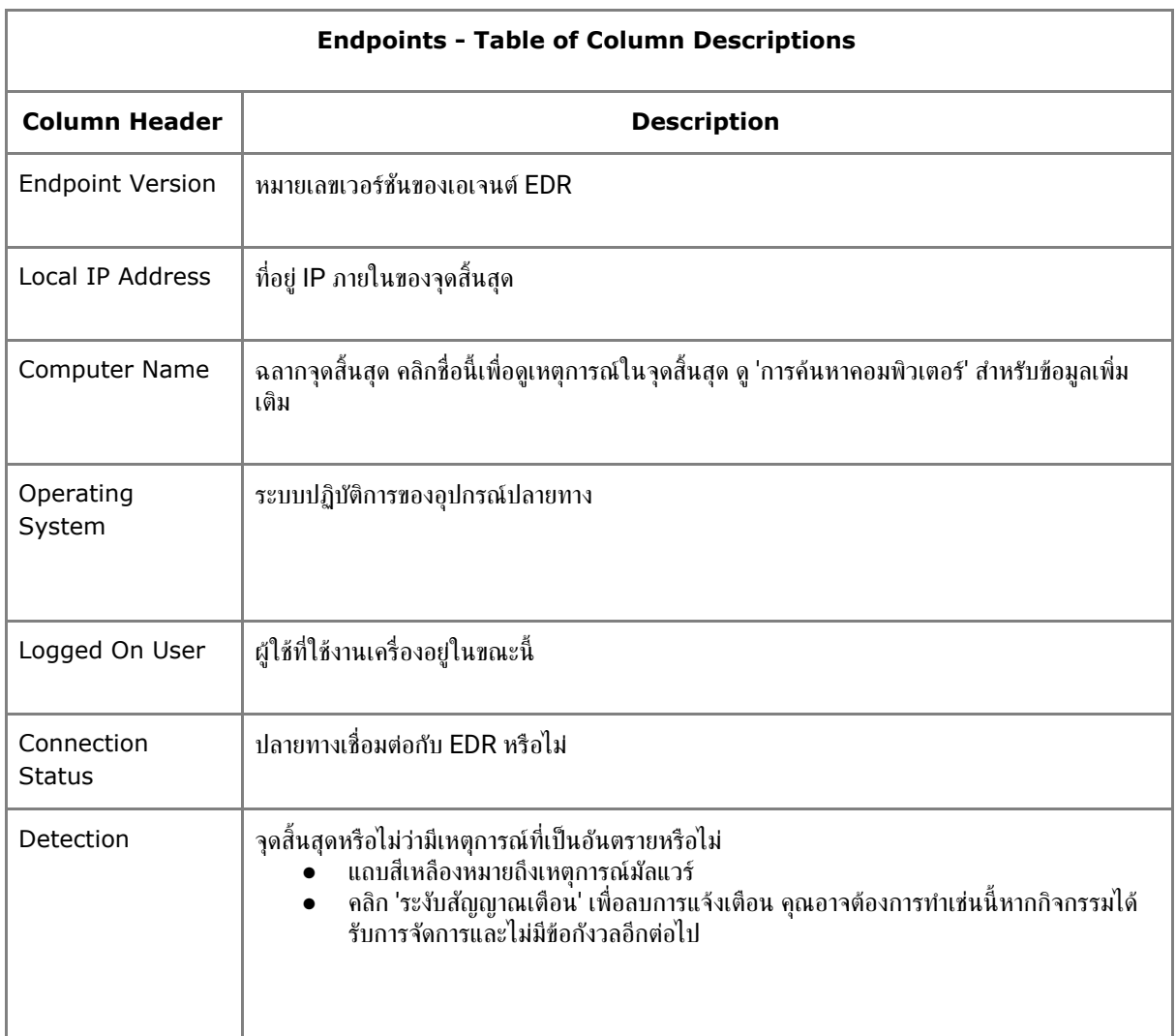

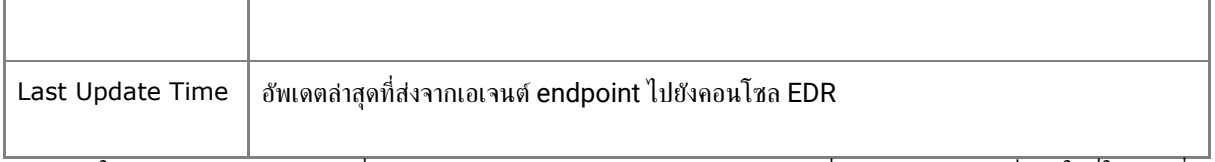

- ใช้ช่องค้นหาด้านบนตารางเพื่อค้นหารายการเฉพาะ คุณสามารถกรองตามเวอร์ชั่นตัวแทน, IP ท้องถิ่น, ผู้ใช้ที่ใช้งาน, ชื่อ คอมพิวเตอร์และสถานะการเช่ือมตอ่
- ล้างข้อมูลเพื่อดูรายการทั้งหมดอีกครั้ง

# *Default Comodo Security Policy Details*

นโยบาย EDR กำหนดกิจกรรมที่จะสร้างการแจ้งเตือน ตารางด้านล่างประกอบด้วยรายละเอียดของกฎเริ่มต้นในแต่ละประเภท กิจกรรม

The built-in event categories are:

- [Process Events](https://help.comodo.com/topic-444-1-905-12702-Appendix-1---Default-Comodo-Security-Policy-Details.html?af=7639#proc_event) -กฎเพ่ือสร้างการแจง้เตือนหากแอปพลิเคชันทาํ ให้เกิดเหตุการณ์
- [Registry Events](https://help.comodo.com/topic-444-1-905-12702-Appendix-1---Default-Comodo-Security-Policy-Details.html?af=7639#reg_event) -กฎเพ่ือแจง้เตือนคุณเก่ียวกับการเปล่ียนแปลงในรีจิสทรีของ Windows ท่ีจุดสน้ิ สุดของคุณ
- [File Events](https://help.comodo.com/topic-444-1-905-12702-Appendix-1---Default-Comodo-Security-Policy-Details.html?af=7639#file_event) -กฎท่ีตรวจพบการแกไ้ ขไฟลแ์ ละโฟลเดอร์ระบบใด ๆ
- [Download Events](https://help.comodo.com/topic-444-1-905-12702-Appendix-1---Default-Comodo-Security-Policy-Details.html?af=7639#down_event) -กฎเพื่อสร้างการแจ้งเตือนเมื่อมีการดาวน์โหลดแอปพลิเคชันผ่านเบราว์เซอร์
- [Upload Events](https://help.comodo.com/topic-444-1-905-12702-Appendix-1---Default-Comodo-Security-Policy-Details.html?af=7639#upload_event) -กฎท่ีจะเตือนคุณเก่ียวกับการอัปโหลดไฟลไ์ ปยังโฟลเดอร์ท่ีแชร์หรือไดรฟ์ภายนอก
- [Defense+ Events](https://help.comodo.com/topic-444-1-905-12702-Appendix-1---Default-Comodo-Security-Policy-Details.html?af=7639#def_events) **-**ไม่มีการตั้งค่ากฎเริ่มต้นสำหรับหมวดหมู่กิจกรรมนี้
- [Network Events](https://help.comodo.com/topic-444-1-905-12702-Appendix-1---Default-Comodo-Security-Policy-Details.html?af=7639#network_event) **-**ไม่มีการตั้งค่ากฎเริ่มต้นสำหรับหมวดหมู่กิจกรรมนี

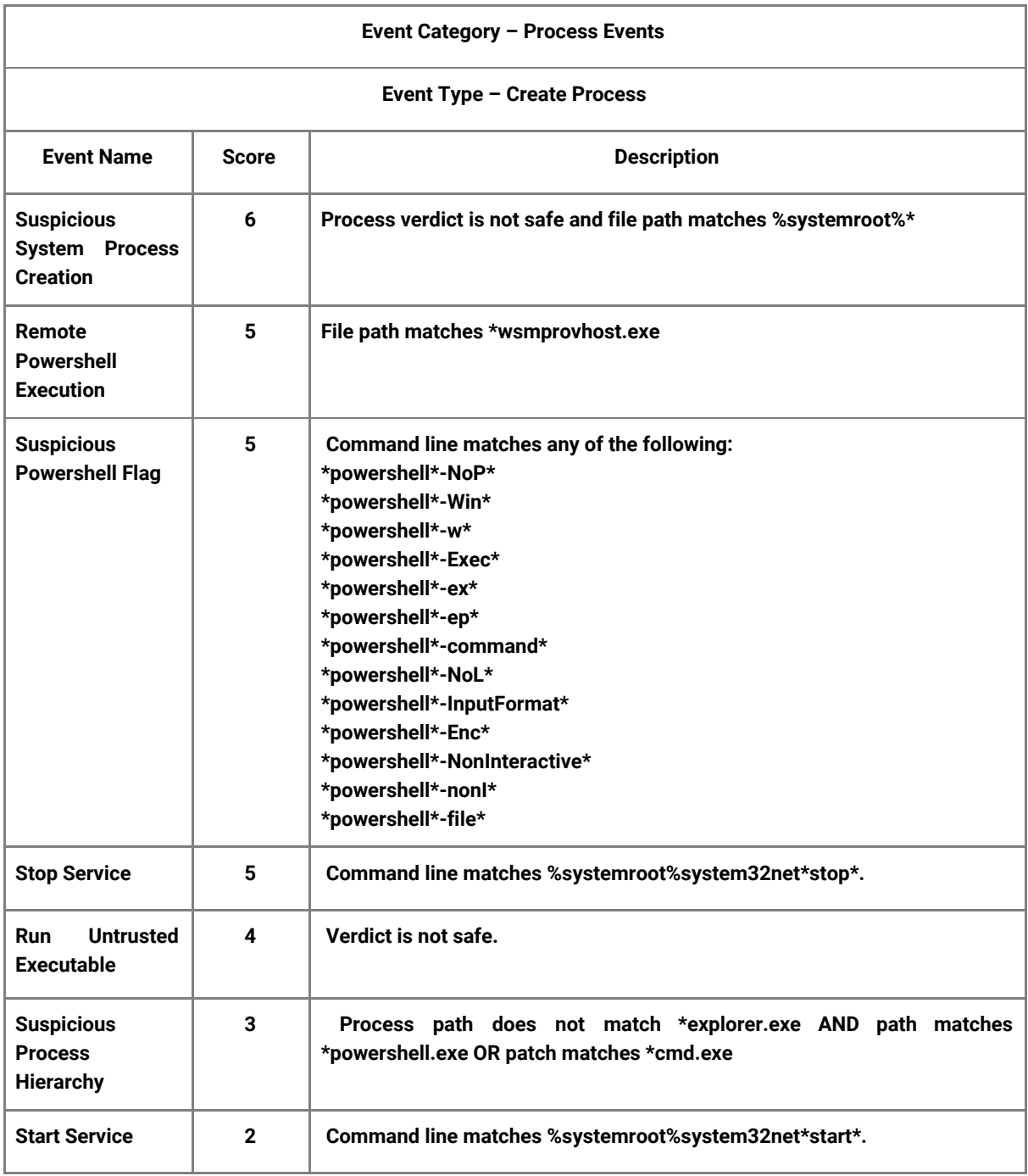

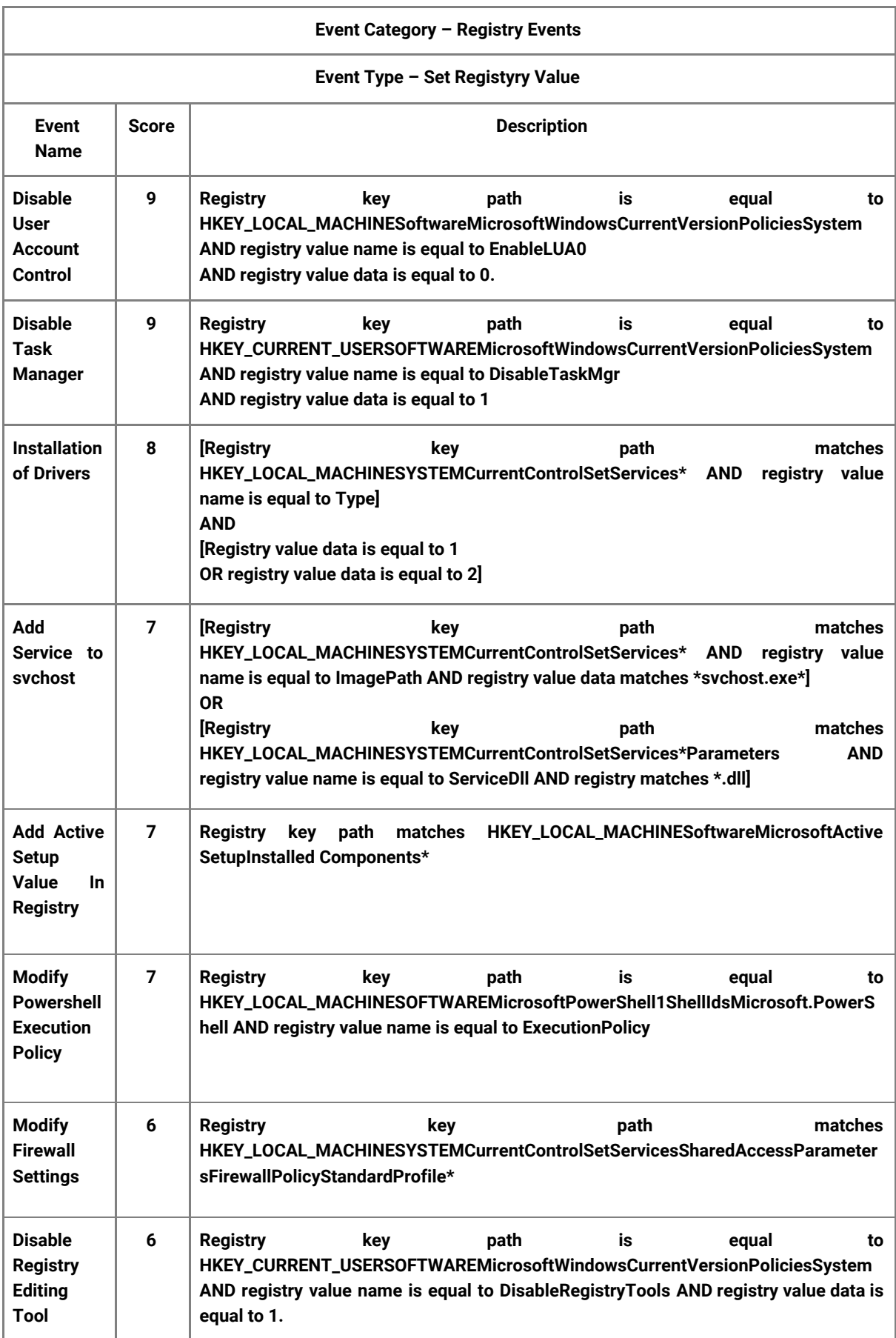

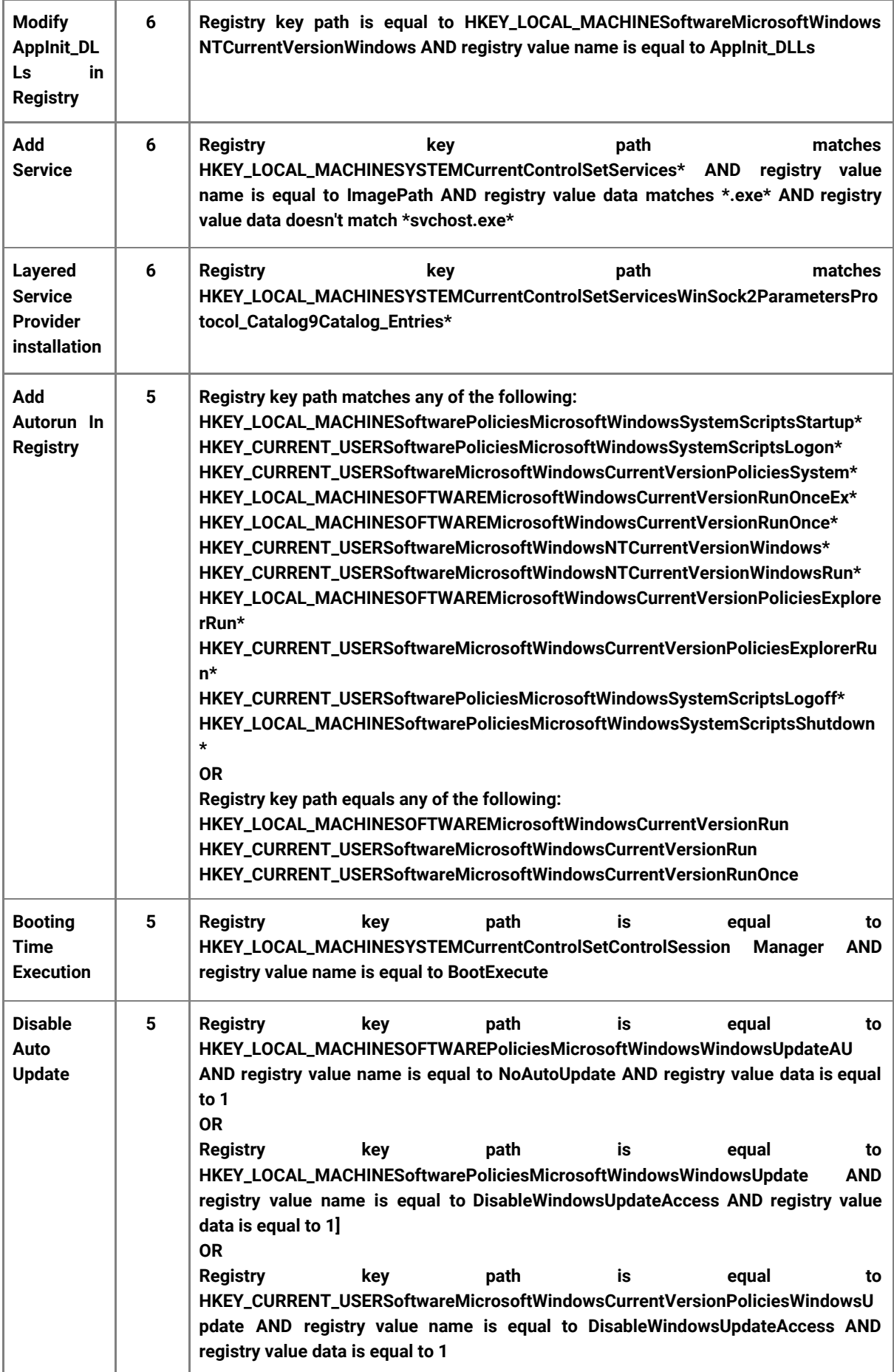

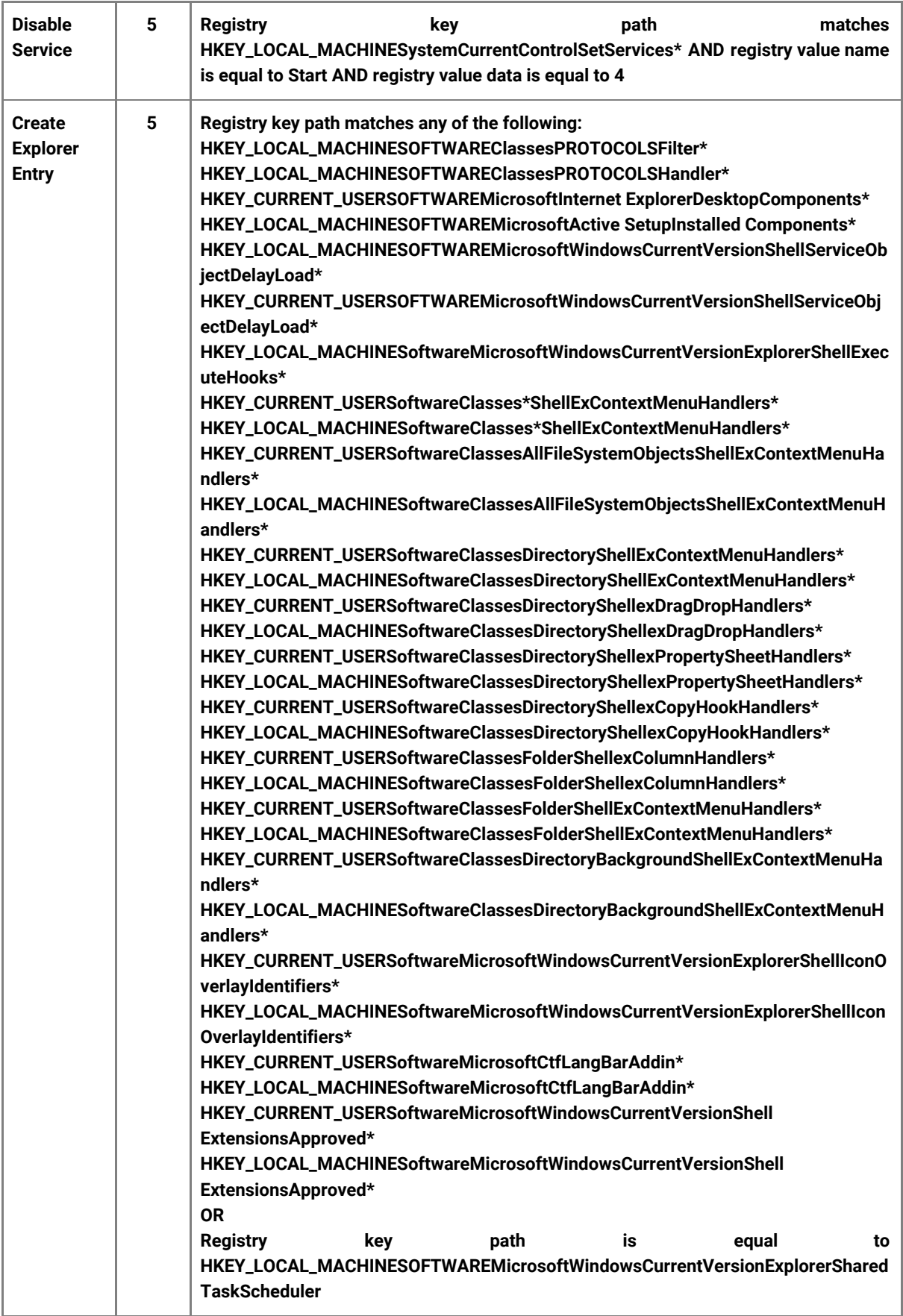

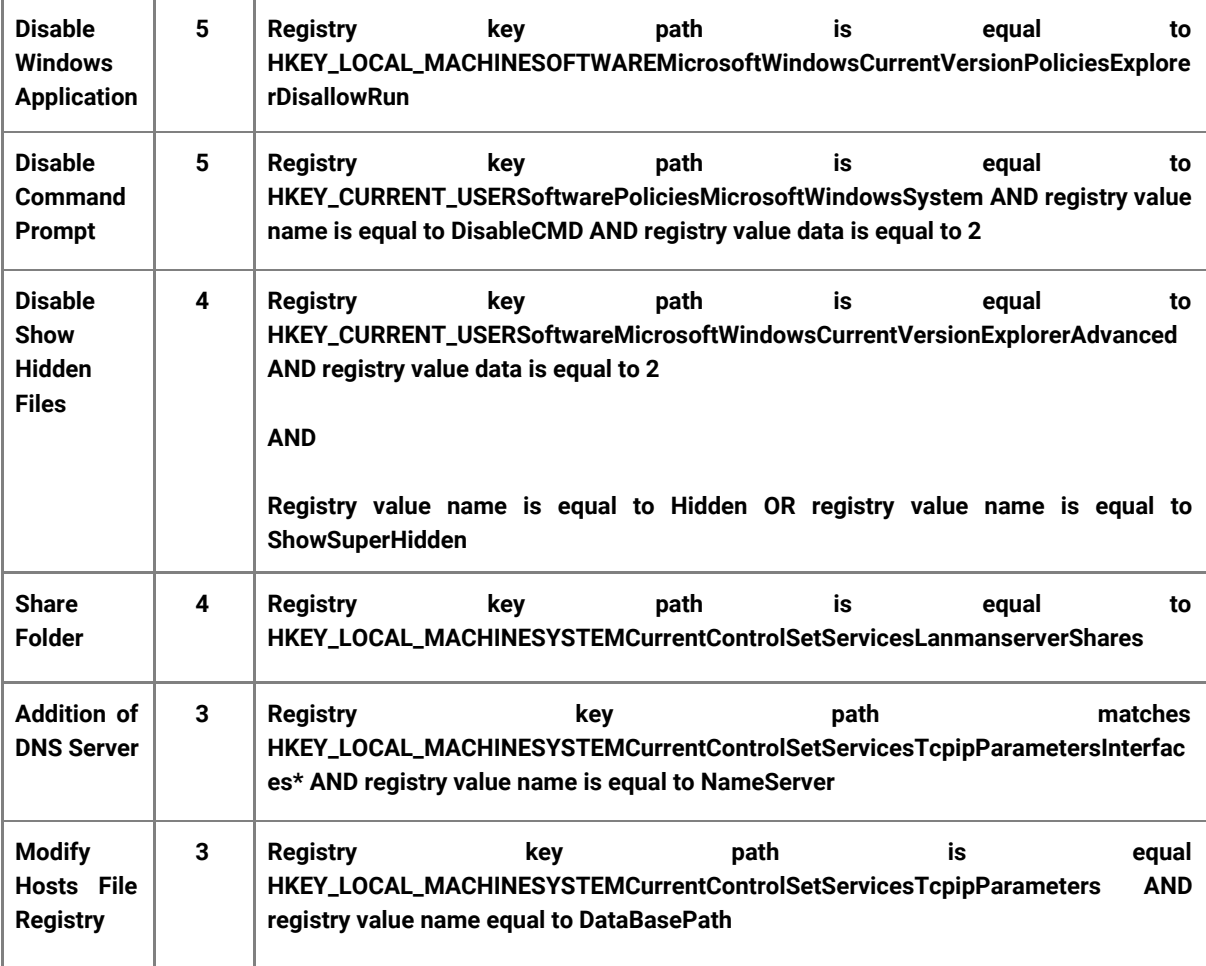

#### **File Events**

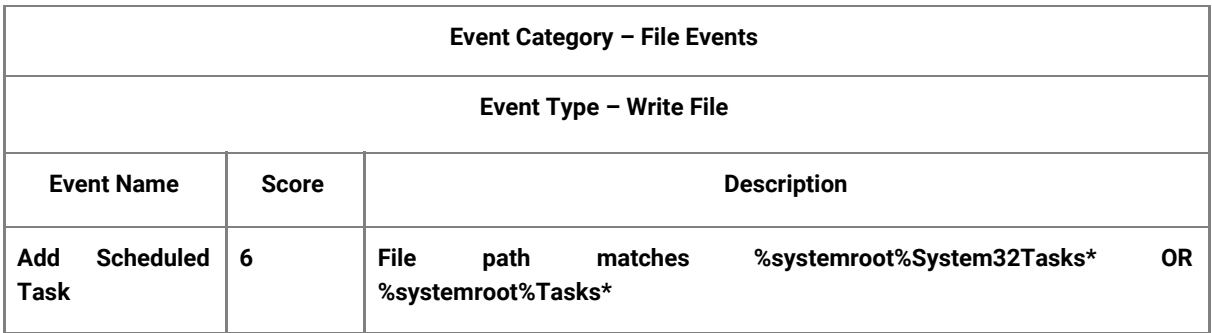

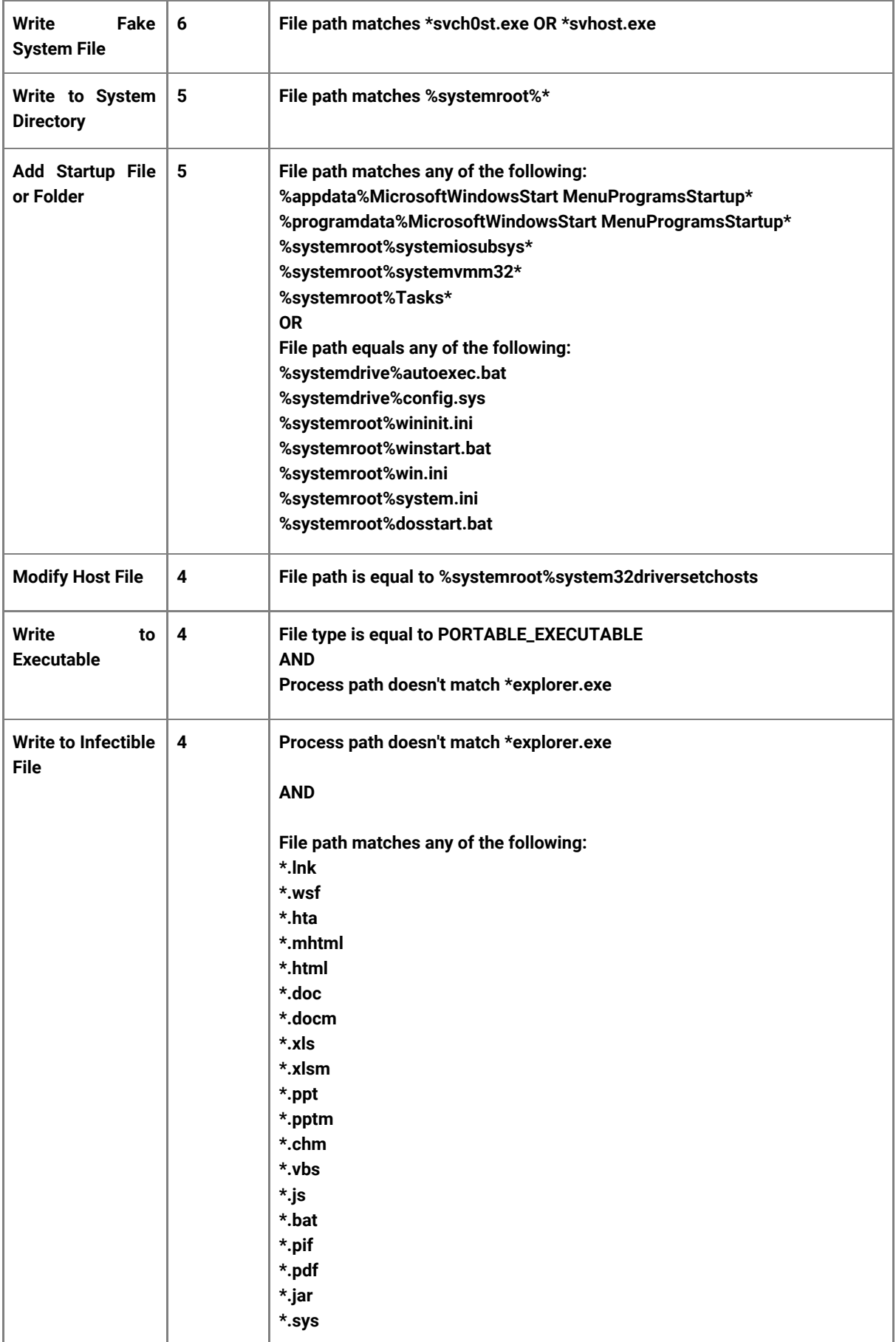

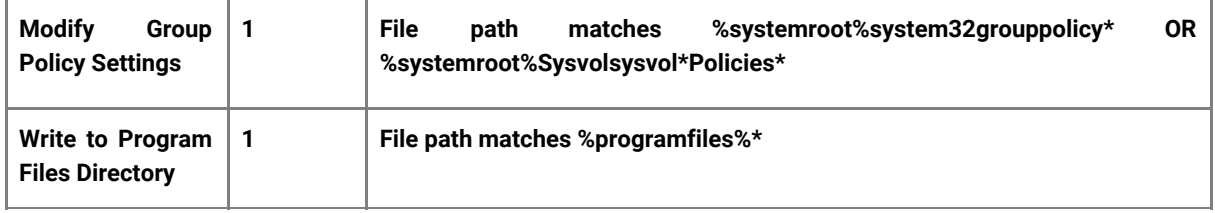

## **Download Events**

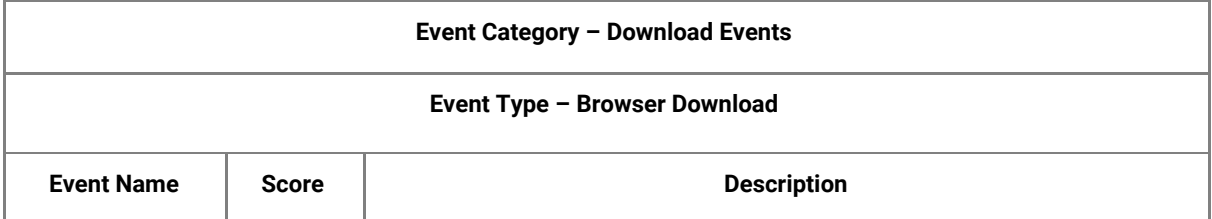

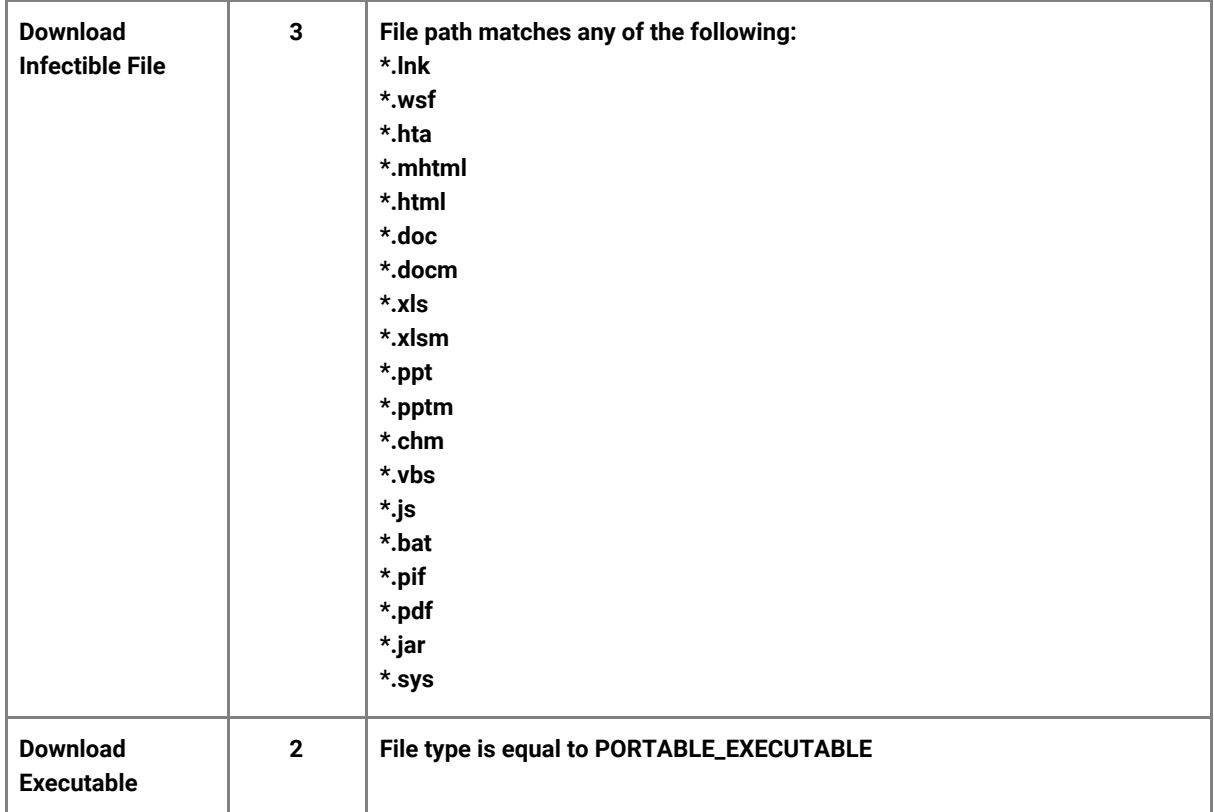

#### **Upload Events**

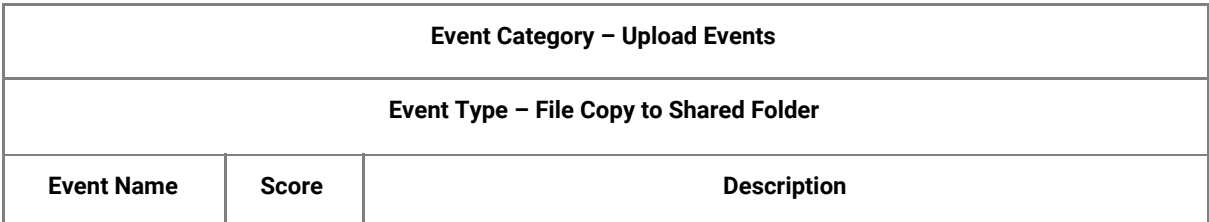

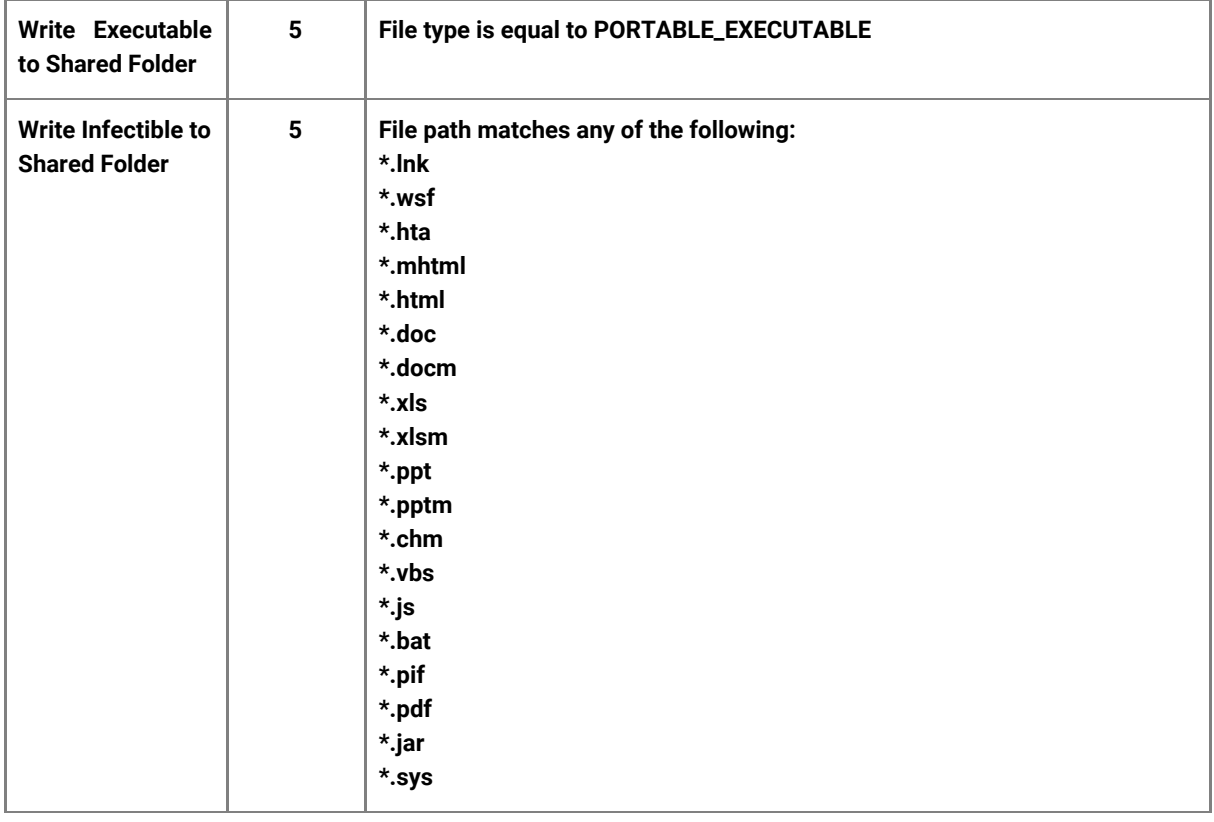